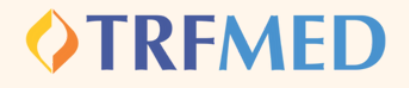

## **Primeiro Acesso e Troca de Senha**

**Acesse o portal do beneficiário: [Clique](https://novowebplantrfmed.facilinformatica.com.br/GuiasTISS/Logon) Aqui.**

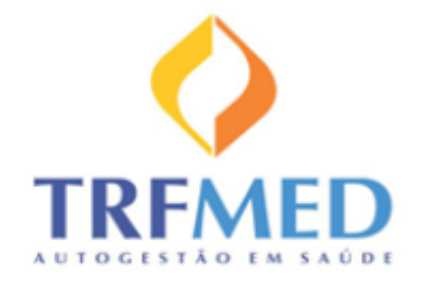

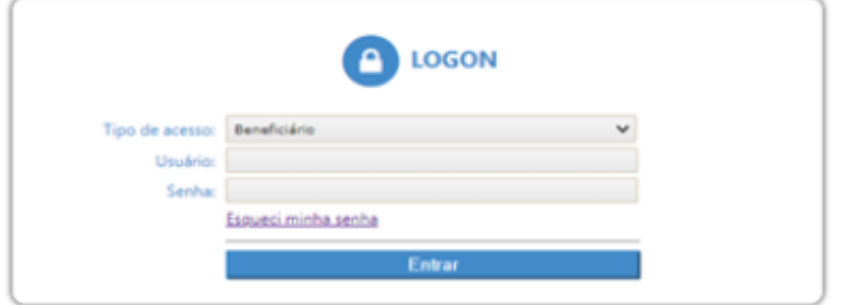

**Em "tipo de acesso" deverá estar selecionada a opção "Beneficiário".**

Manual Versão 1.0 - 15/05/2023

**Primeiro acesso e troca de senha**

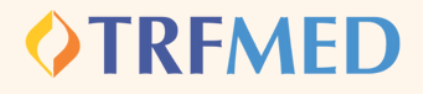

**O beneficiário deverá preencher o login e a senha, que, no primeiro acesso, é CPF nos dois campos.**

## **O beneficiário será levado para a tela principal do portal:**

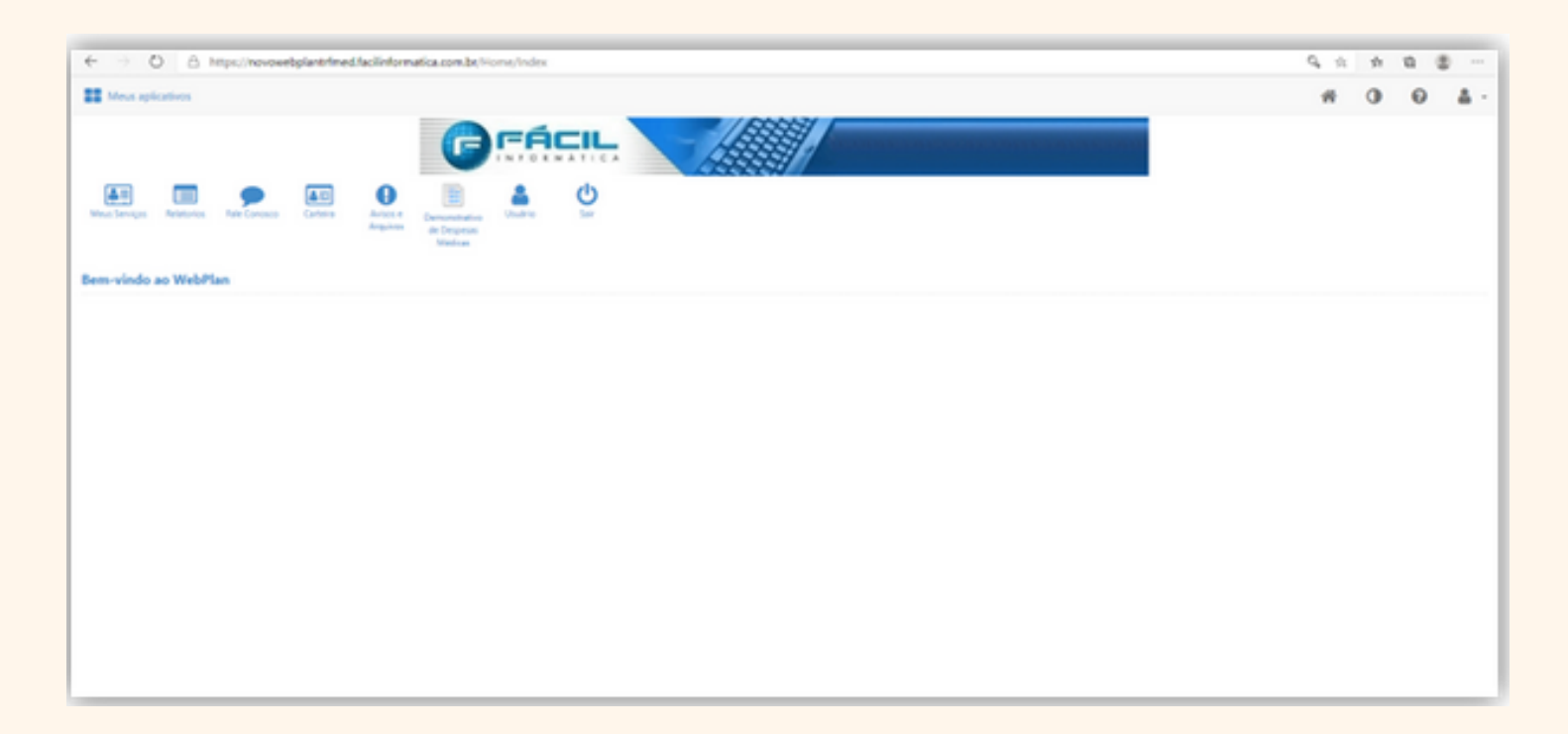

**Primeiro acesso e troca de senha**

## TROCA DE SENHA

**Para a troca de senha, deverá selecionar o ícone.**

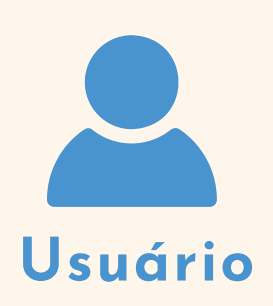

**O beneficiário deverá escolher a seguinte opção na tela:**

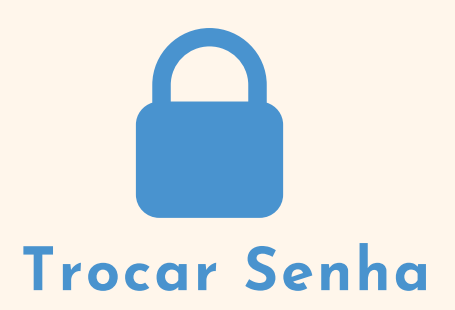

## **Em seguida será levado à tela para troca de senhas:**

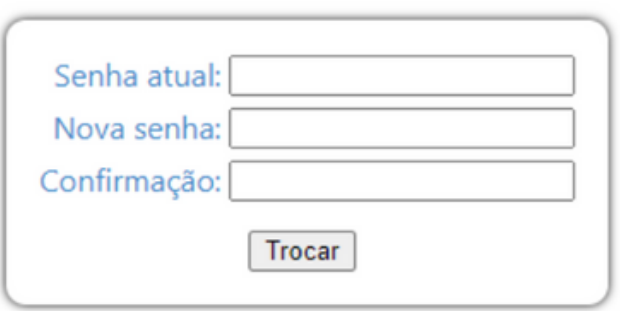

**Preenchidos os dados acima, deverá selecionar a opção "Trocar" para efetuar a mudança de senha.**

**Tudo pronto!**

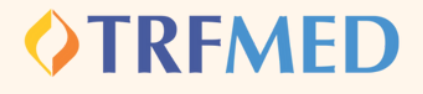